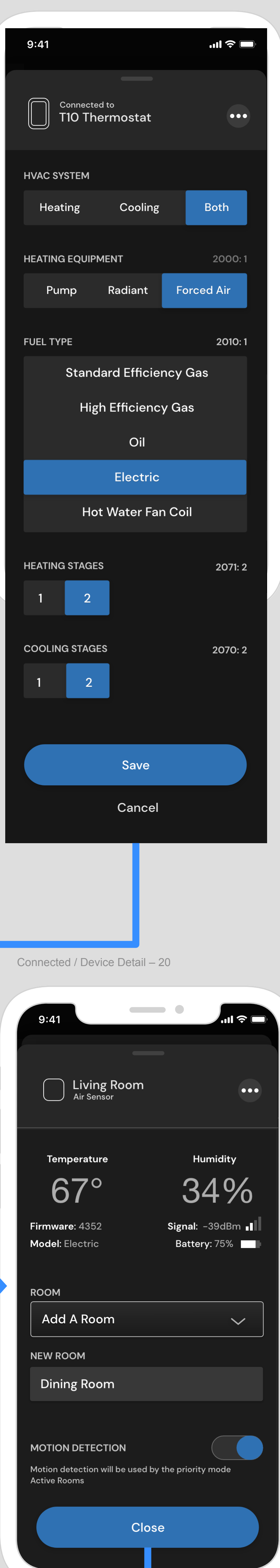

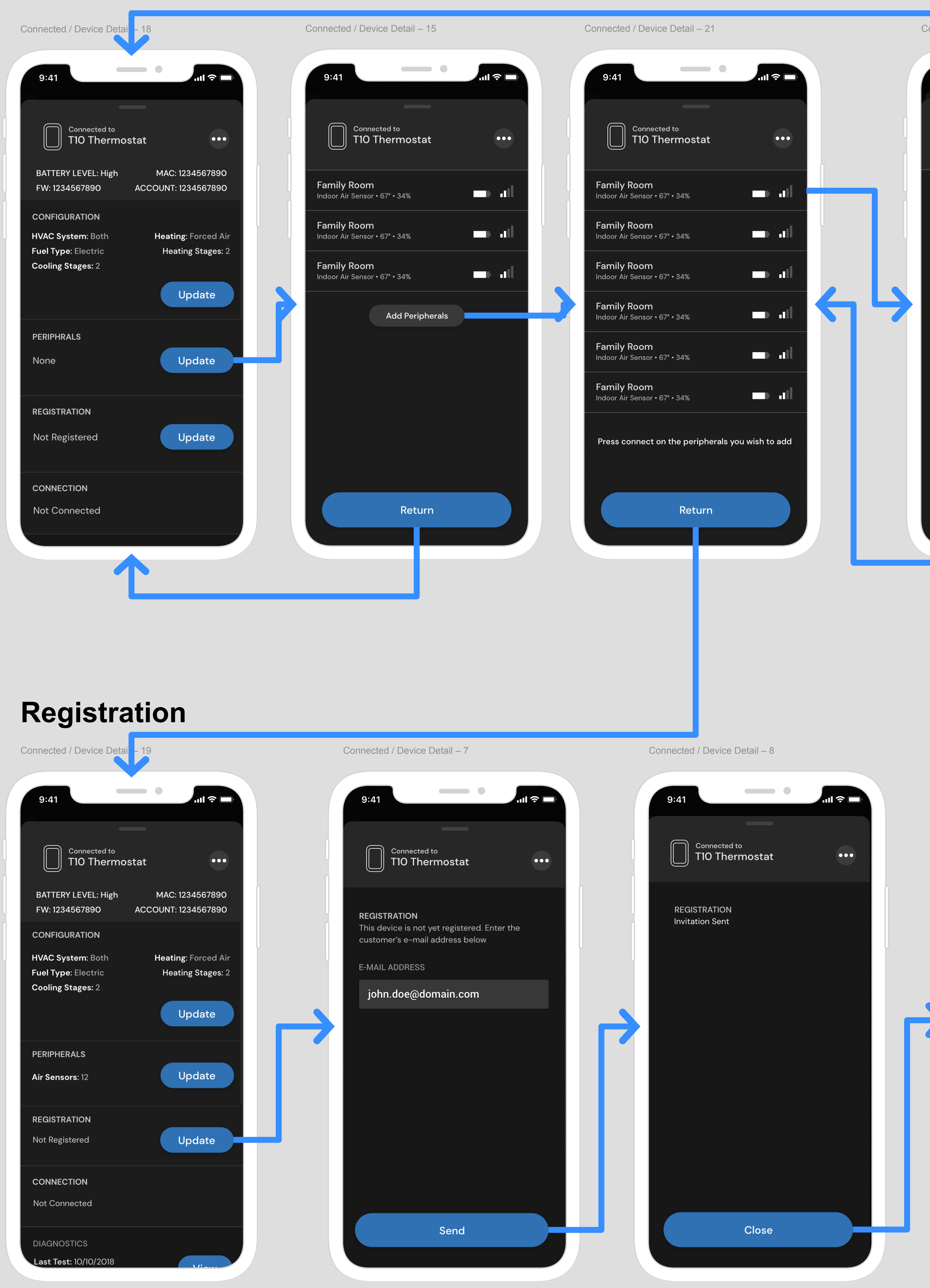

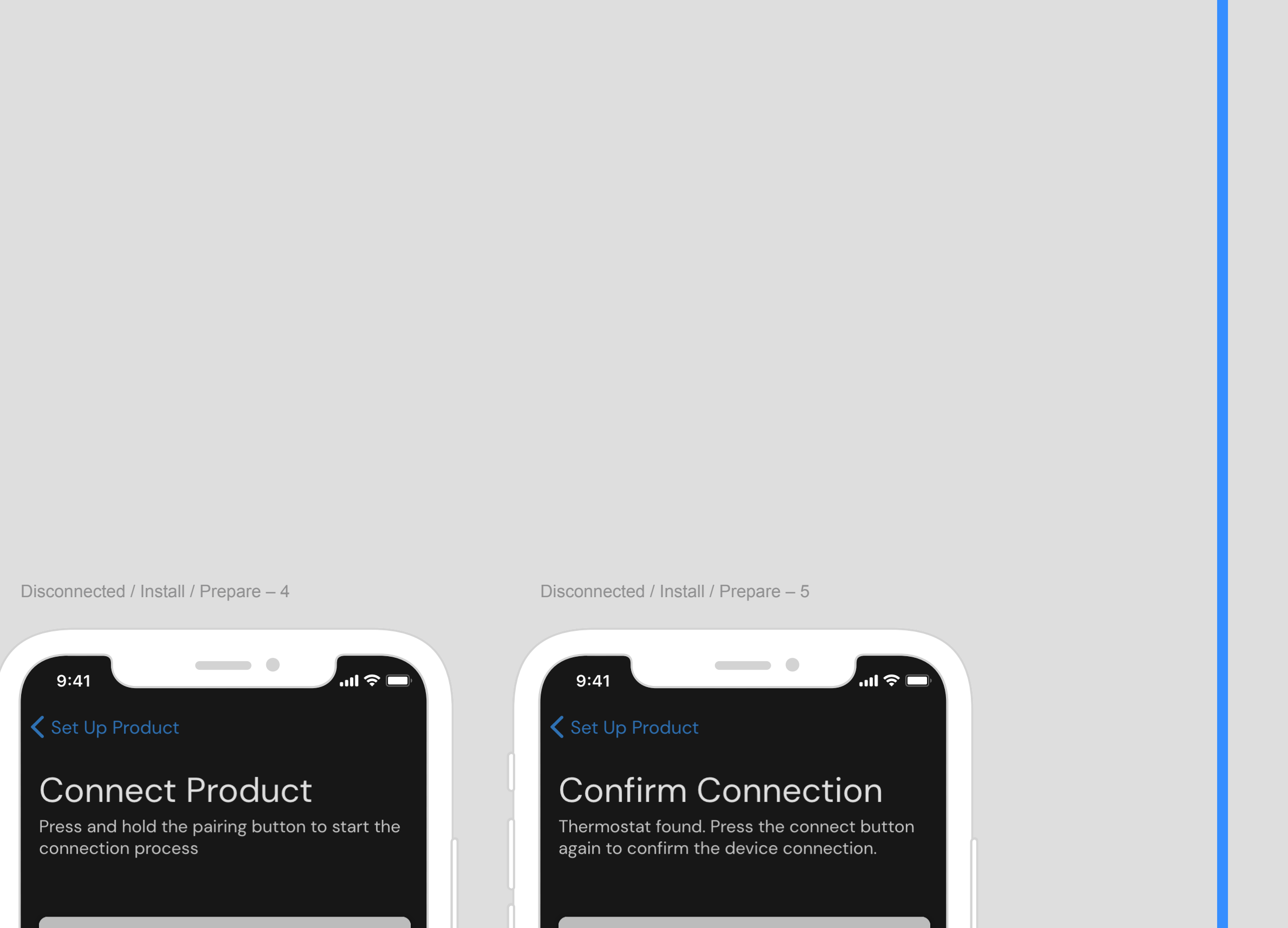

# $\begin{array}{|c|c|c|}\n\hline\n9:41\n\end{array}$ Connect Product Press and hold the pairing button to start the<br>connection process Waiting for confirmation... Searching for product.... Having trouble? Having trouble?  $\blacksquare$

Connected / Device Detail – 22 Disconnected / Customers – 1 9:41 0 1 2 9:41 12 ustomers Connected to<br>
110 Thermostat **Harold Salazar**<br>1985 Douglas Drive N, 55422 BATTERY LEVEL: High MAC: 1234567890 ACCOUNT: 1234567890 FW: 1234567890 st Name Harold **CONFIGURATION** Heating: Forced Air HVAC System: Both st Name Heating Stages: 2 Fuel Type: Electric  $\vert$  Salazar  $\vert$ Cooling Stages: 2 ail Address **ca** Update  $\begin{array}{|c|} \hline \text{~harold.salazar@gmail.com} \hline \end{array}$ PERIPHERALS **United States** Update Air Sensors: 12 ENROLLED PROGRAMS REGISTRATION Harold Salazar View Connected to<br>
T10 Thermostat **CONNECTION** Not Connected DIAGNOSTICS 

┳

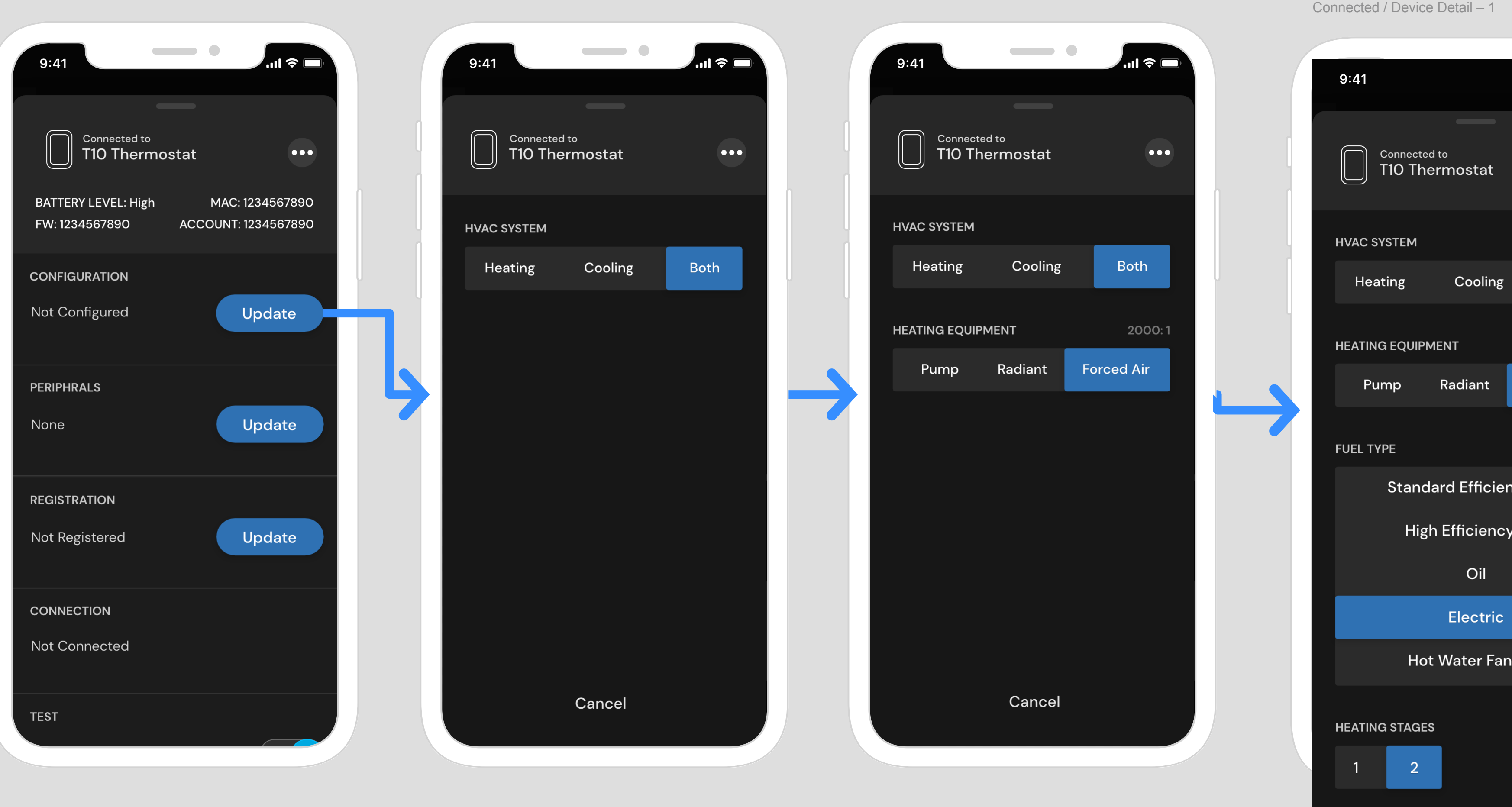

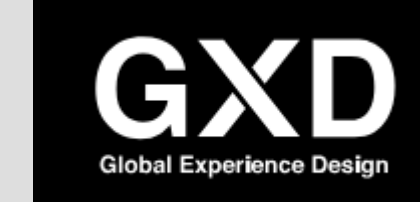

Connected / Device Detail – 6

Connected / Device Detail – 16 Connected / Device Detail – 17

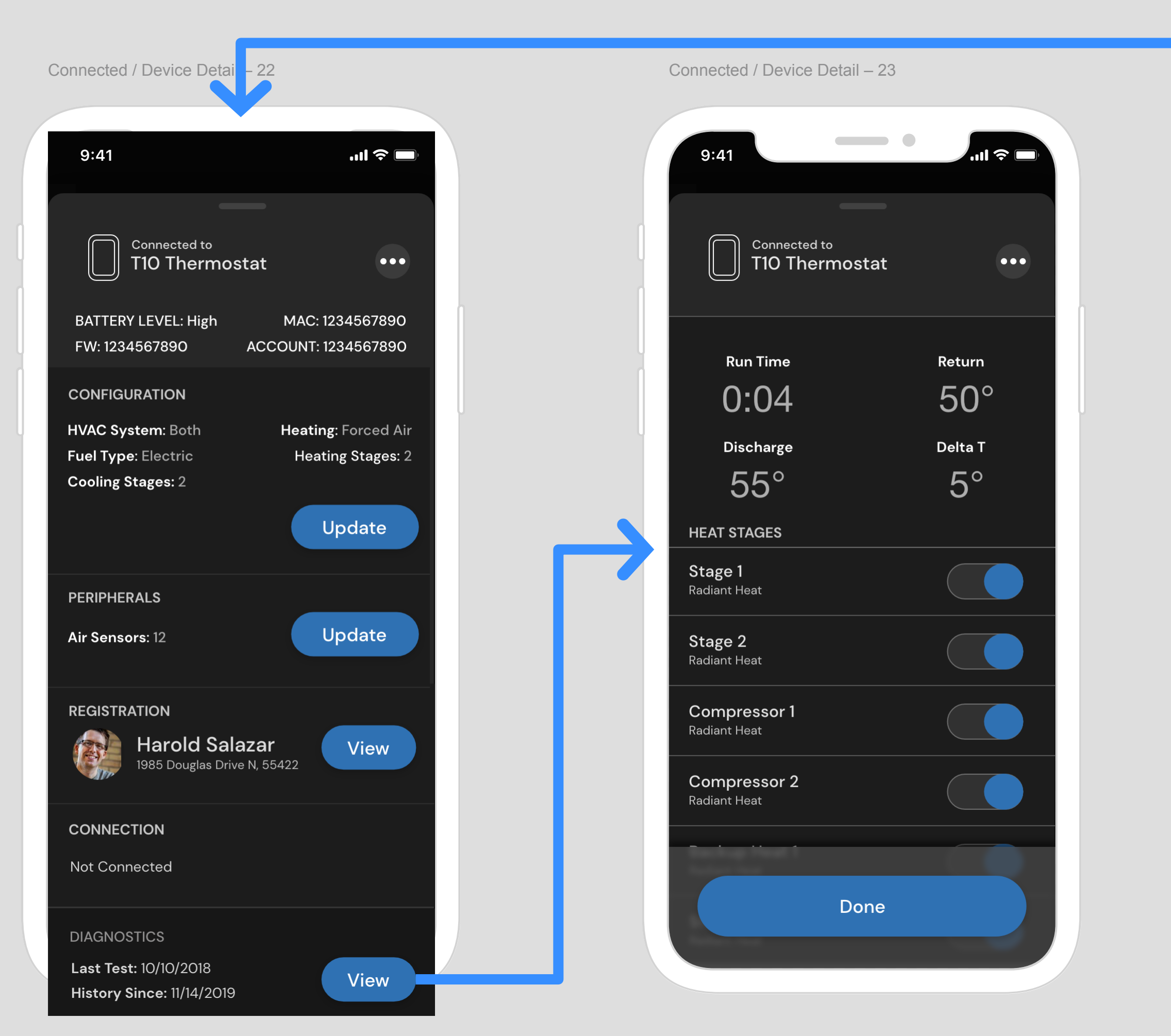

### **Configuration**

## **Peripherals**

None

## **Diagnostics**

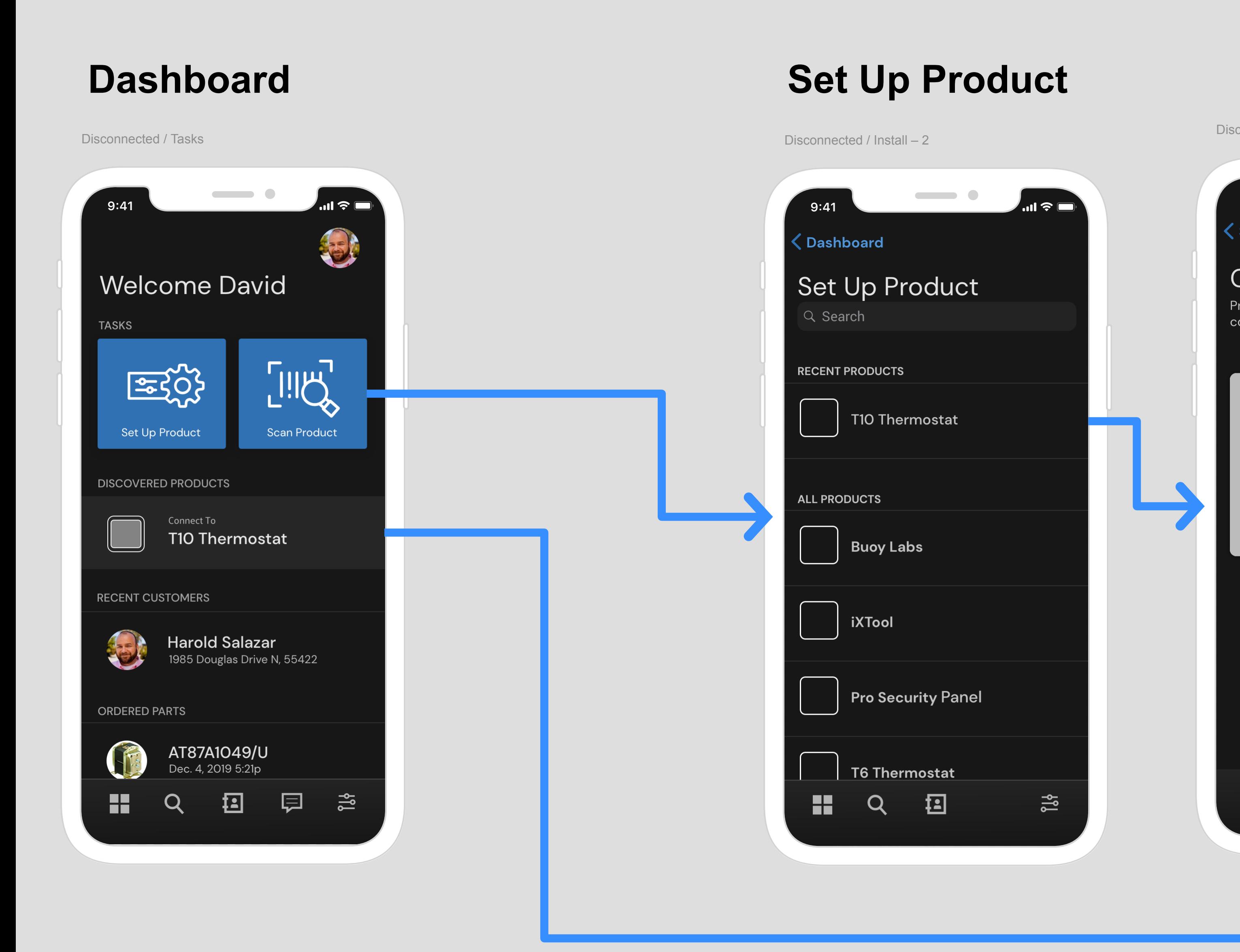

Disconnected / Install / Prepare – 5

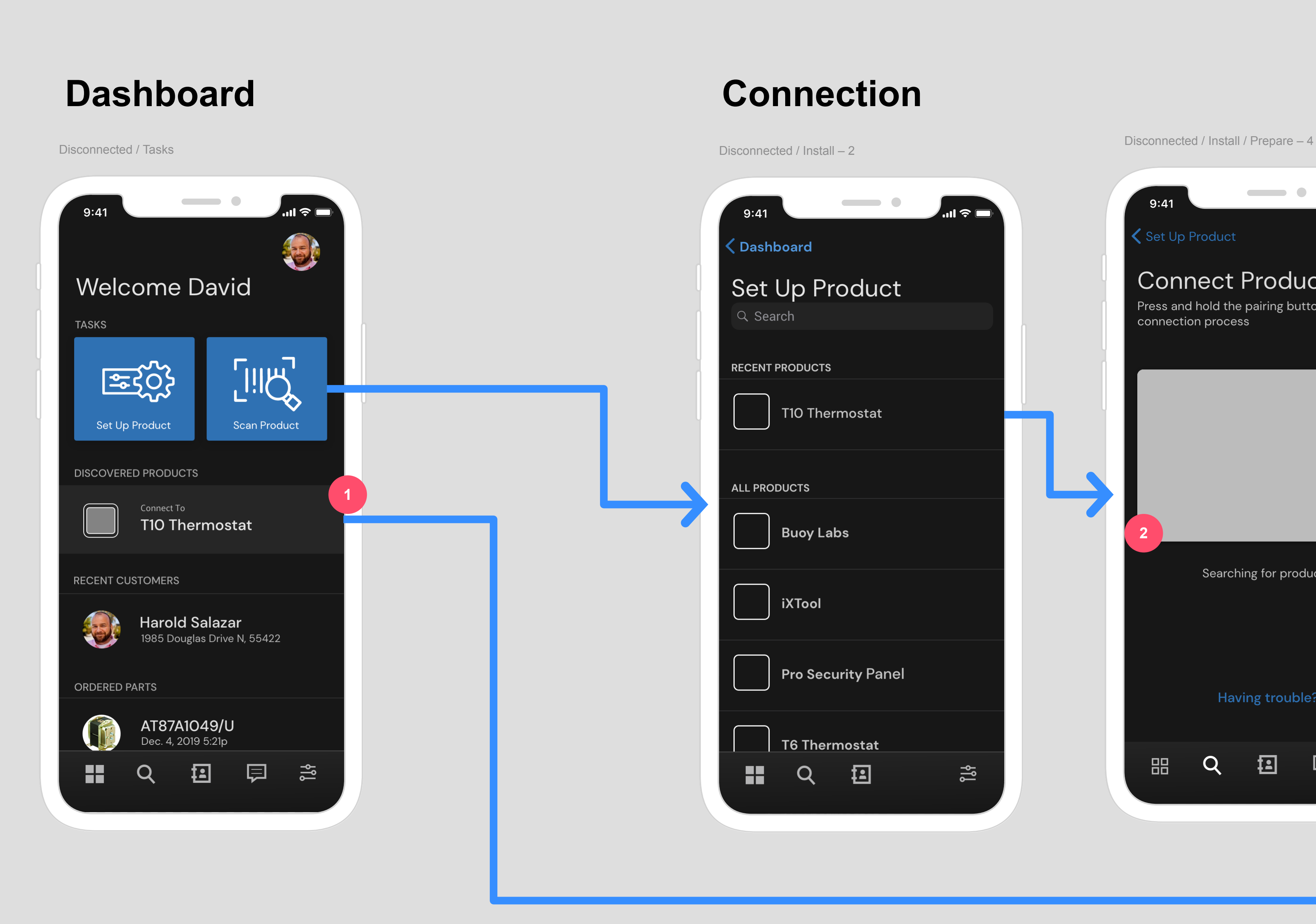

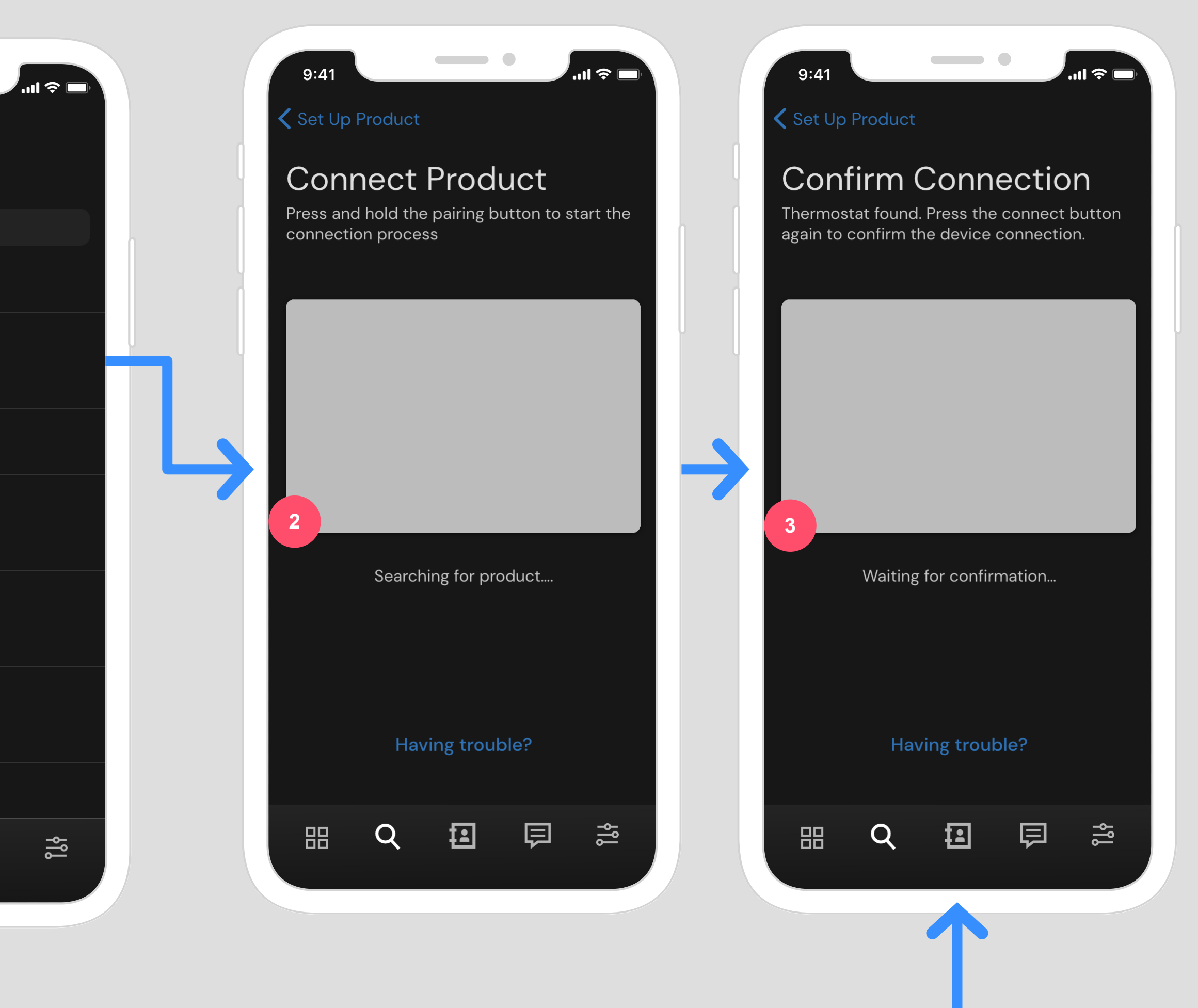

v1 | Dec 17, 2019 | Drew Covi

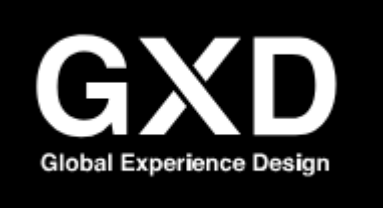

#### **Pro Installer Flow: Direct Connect** WICK

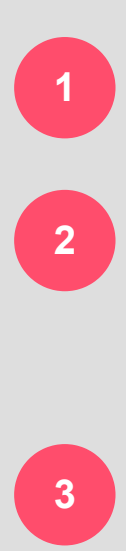

If device is put directly into BLE Broadcast, scan will pick it up within the dashboard

Alternate path allows Pro to receive instruction on how to initiate pairing. Whether in AP mode or in BLE Direct Connect, This screen will hold until a device is found.

Latest direction from firmware has a confirmation step on the device by pressing a button on the device

#### Connected / Device Detail – 16 Connected / Device Detail – 17

Connected / Device Detail – 1

Connected / Device Detail – 6

### **Configuration**

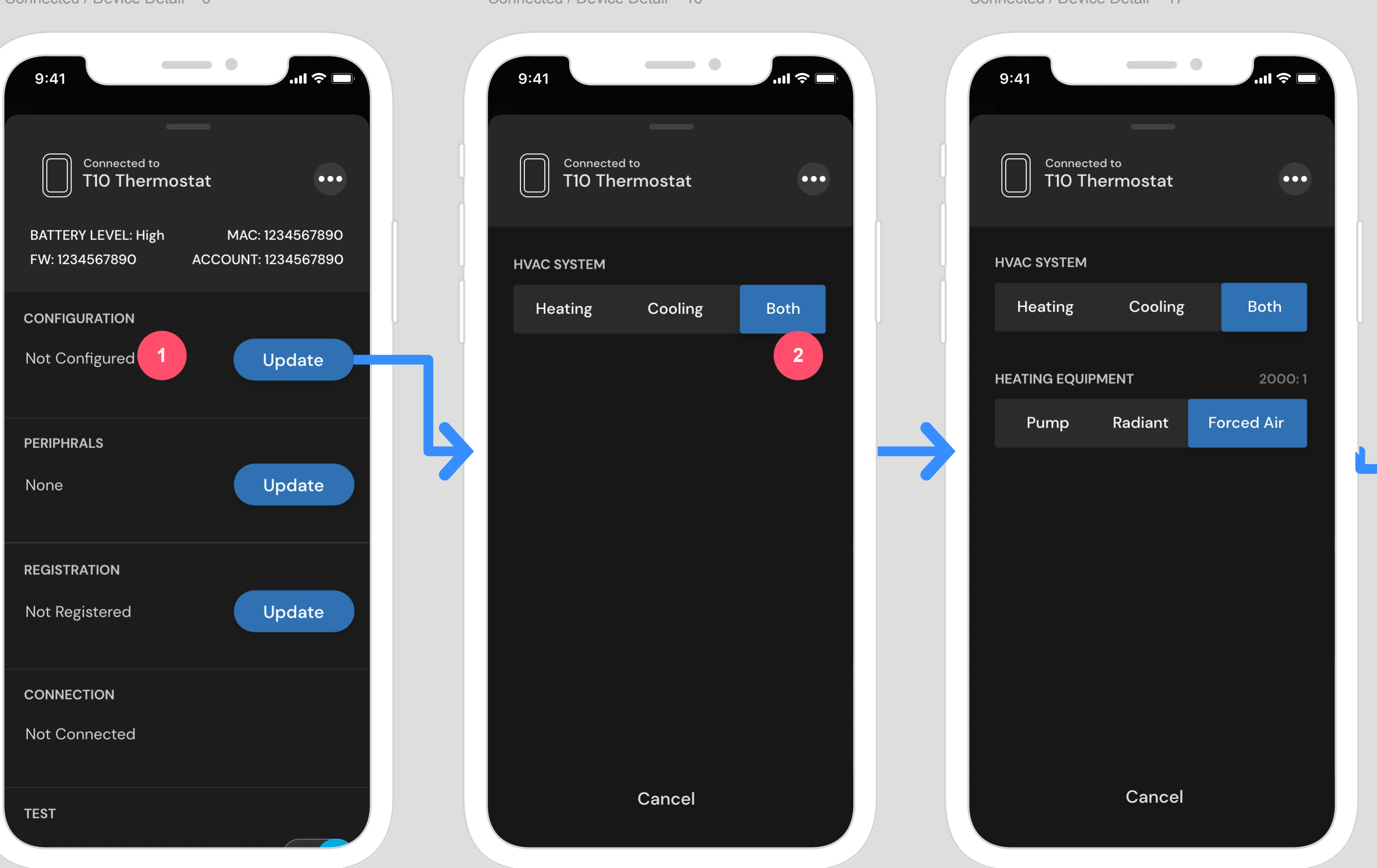

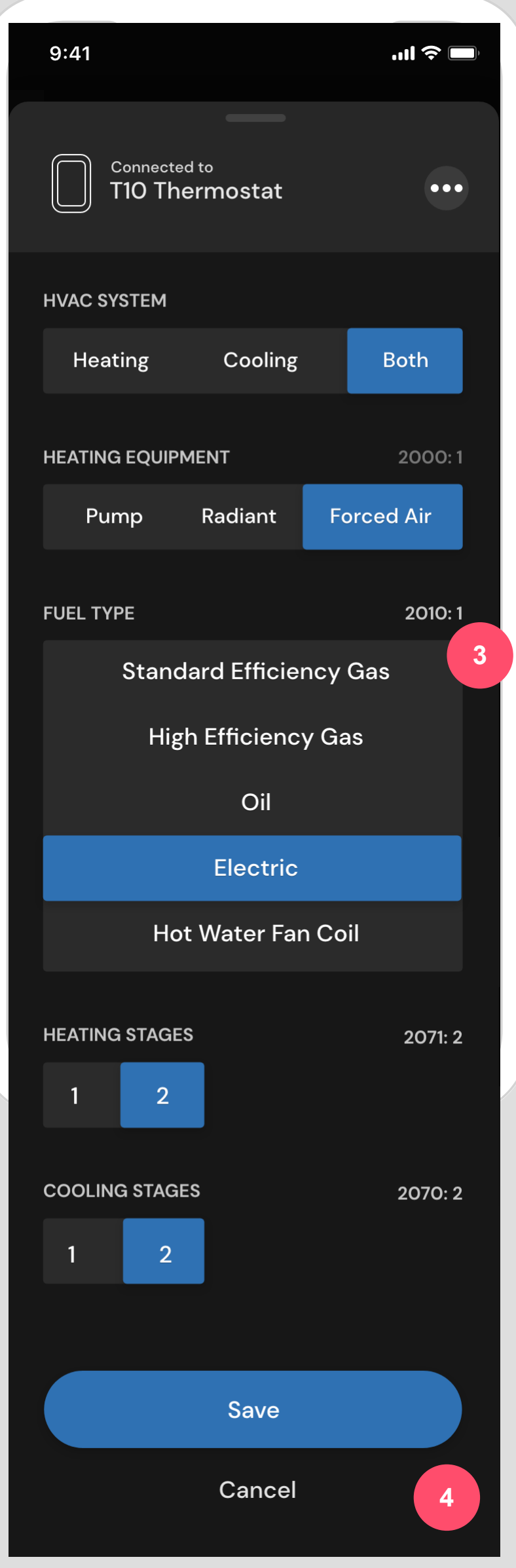

v1 | Dec 17, 2019 | Drew Covi

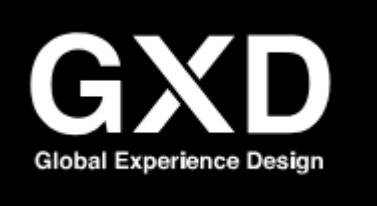

### **Pro Installer Flow: Device Configuration** WICK

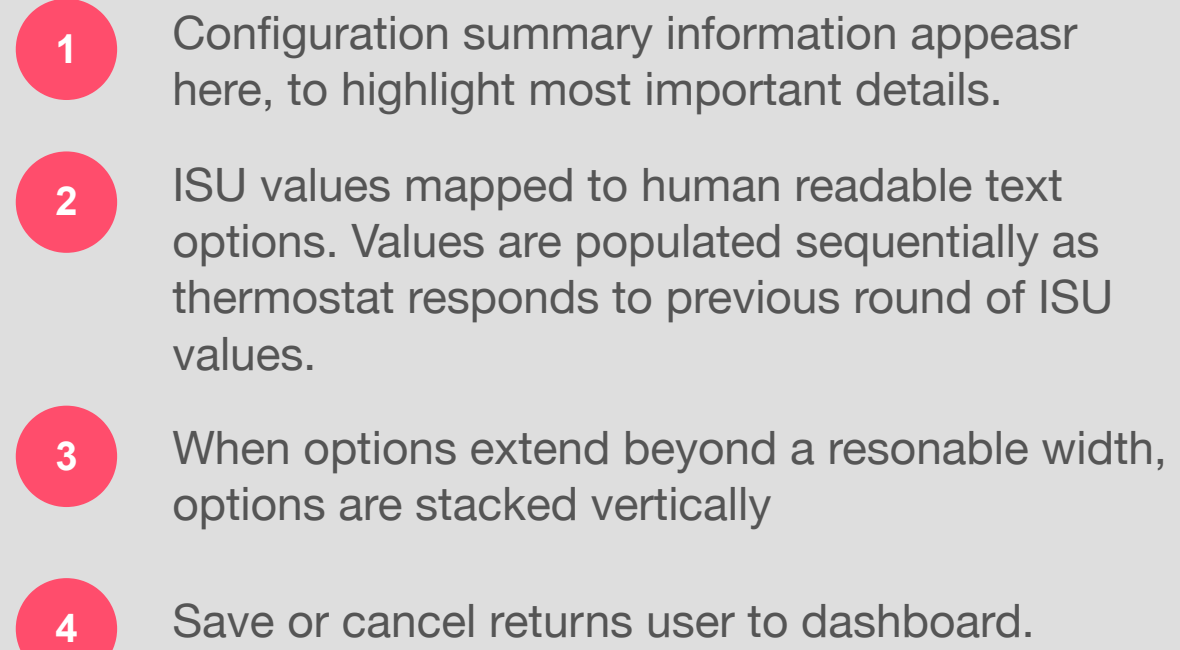

Connected / Configuration – 1

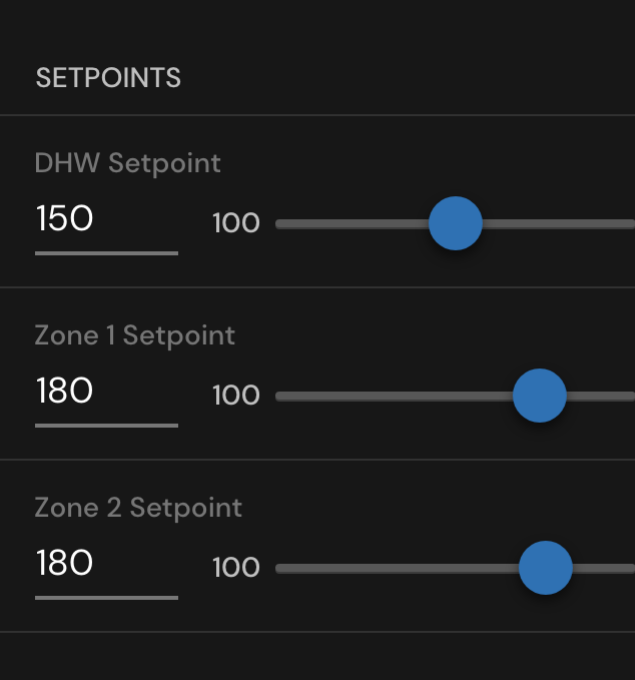

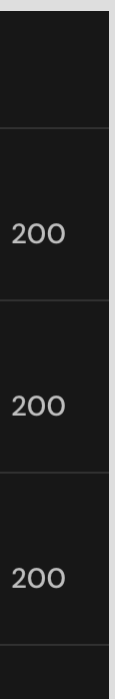

### **Range Control (Examples)**

Connected / Device Detail – 18 Connected / Device Detail – 15 Connected / Device Detail – 21 Connected / Device Detail – 20

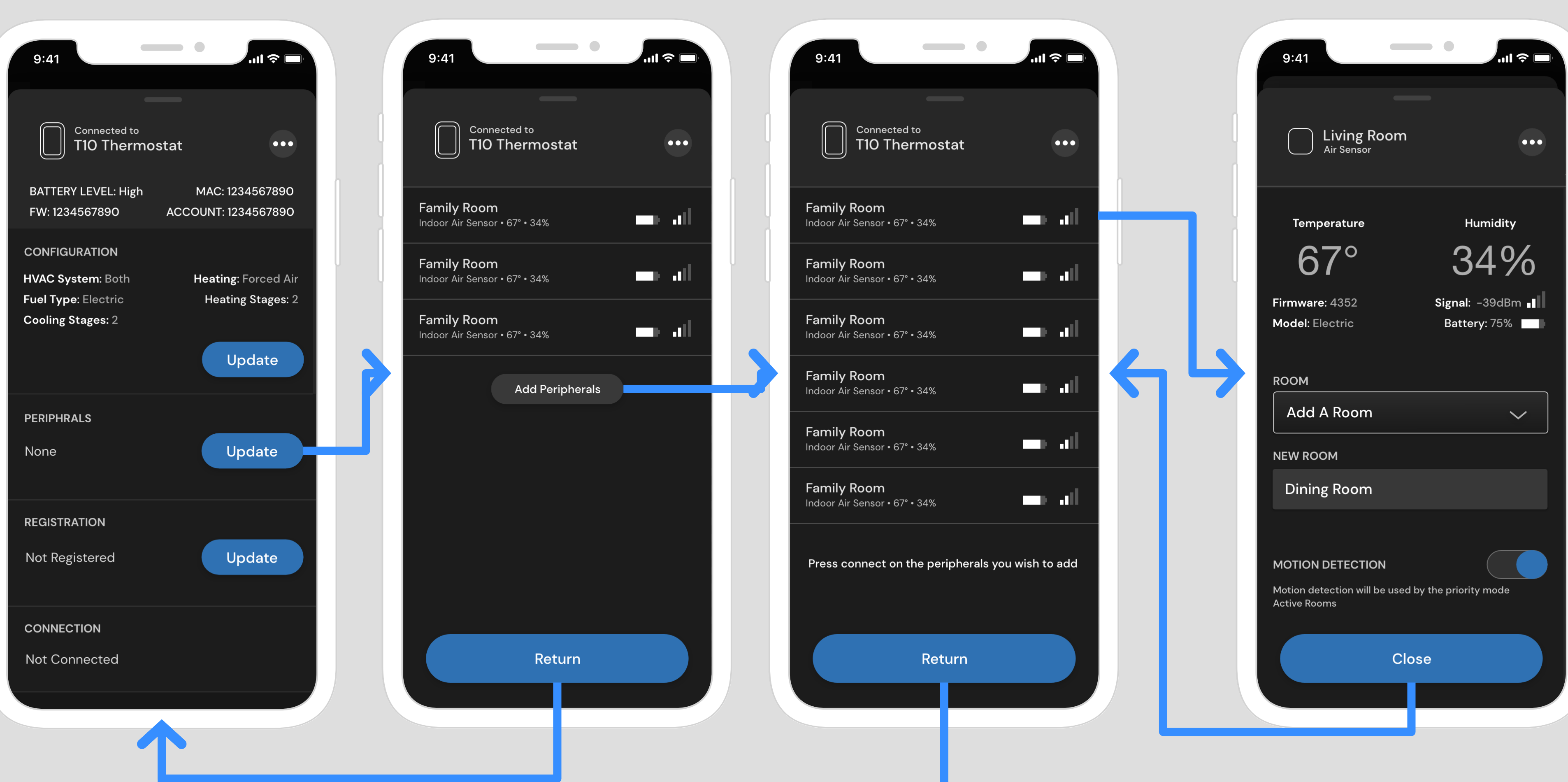

### **Peripherals**

v1 | Dec 17, 2019 | Drew Covi

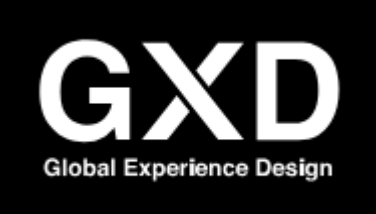

#### **Pro Installer Flow: Add Peripheral & Configure** WICK

**3**

**1 2** If device is put directly into BLE Broadcast, scan will pick it up within the dashboard Alternate path allows Pro to receive instruction on how to initiate pairing. Whether in AP mode or in BLE Direct Connect, This screen will hold until

a device is found.

Latest direction from firmware has a confirmation step on the device by pressing a button on the device

Connected / Device Detail – 19 Connected / Device Detail – 7 Connected / Device Detail – 8

### **Registration**

Disconnected / Customers – 1

Connected / Device Detail – 22

v1 | Dec 17, 2019 | Drew Covi

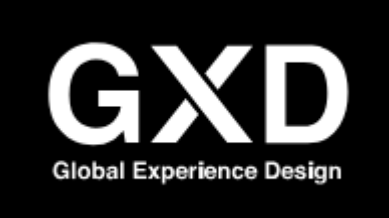

#### **Pro Installer Flow: Device Registration** WICK

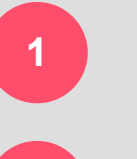

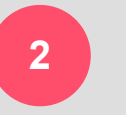

**3**

E-mail invitation used in "seamless handoff"

Selecting View will collapse the device card and direct link to customer detail view.

RMR options and customer information can be updated. To return to the device, the pro can swipe back up at any point on the bottom sheet.

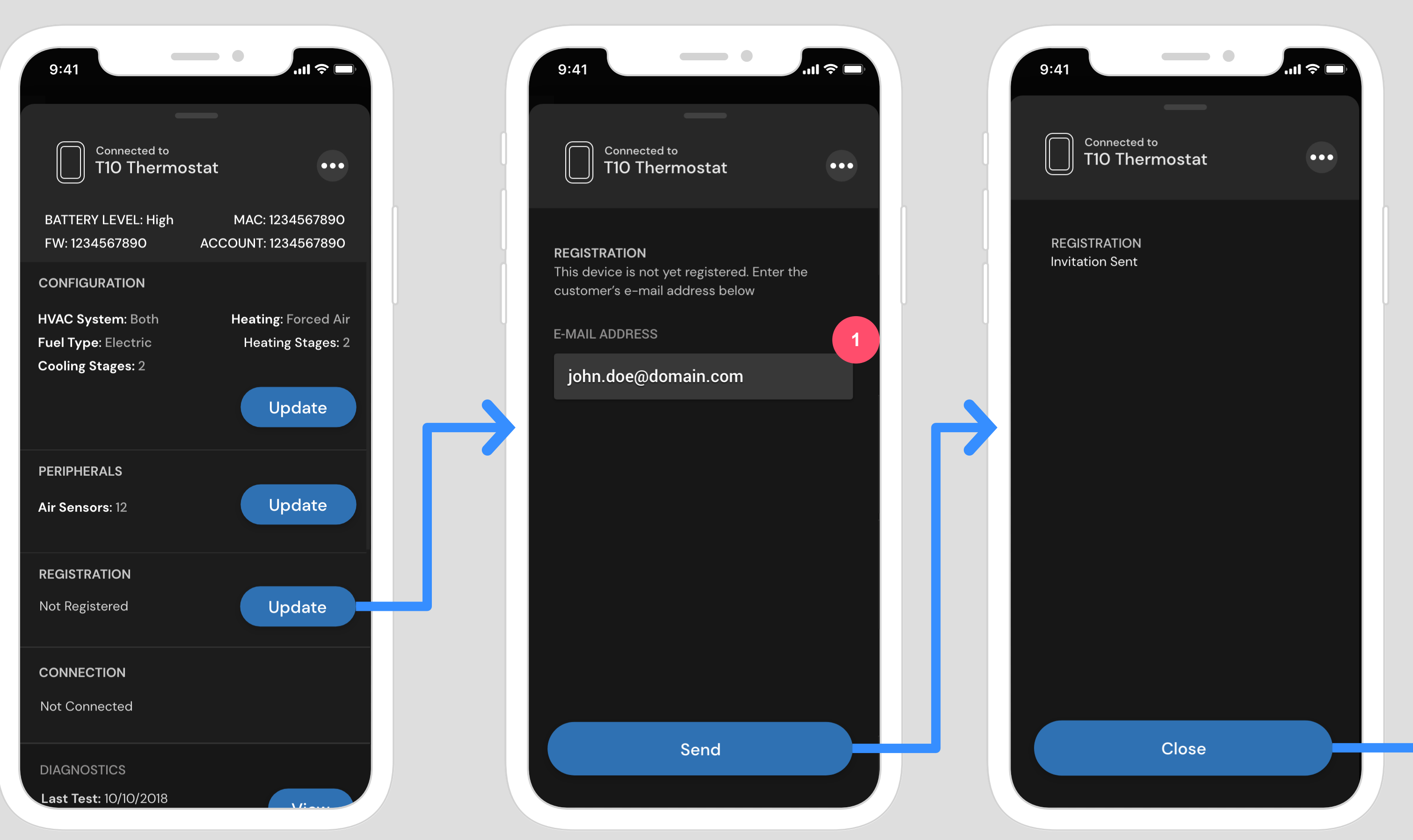

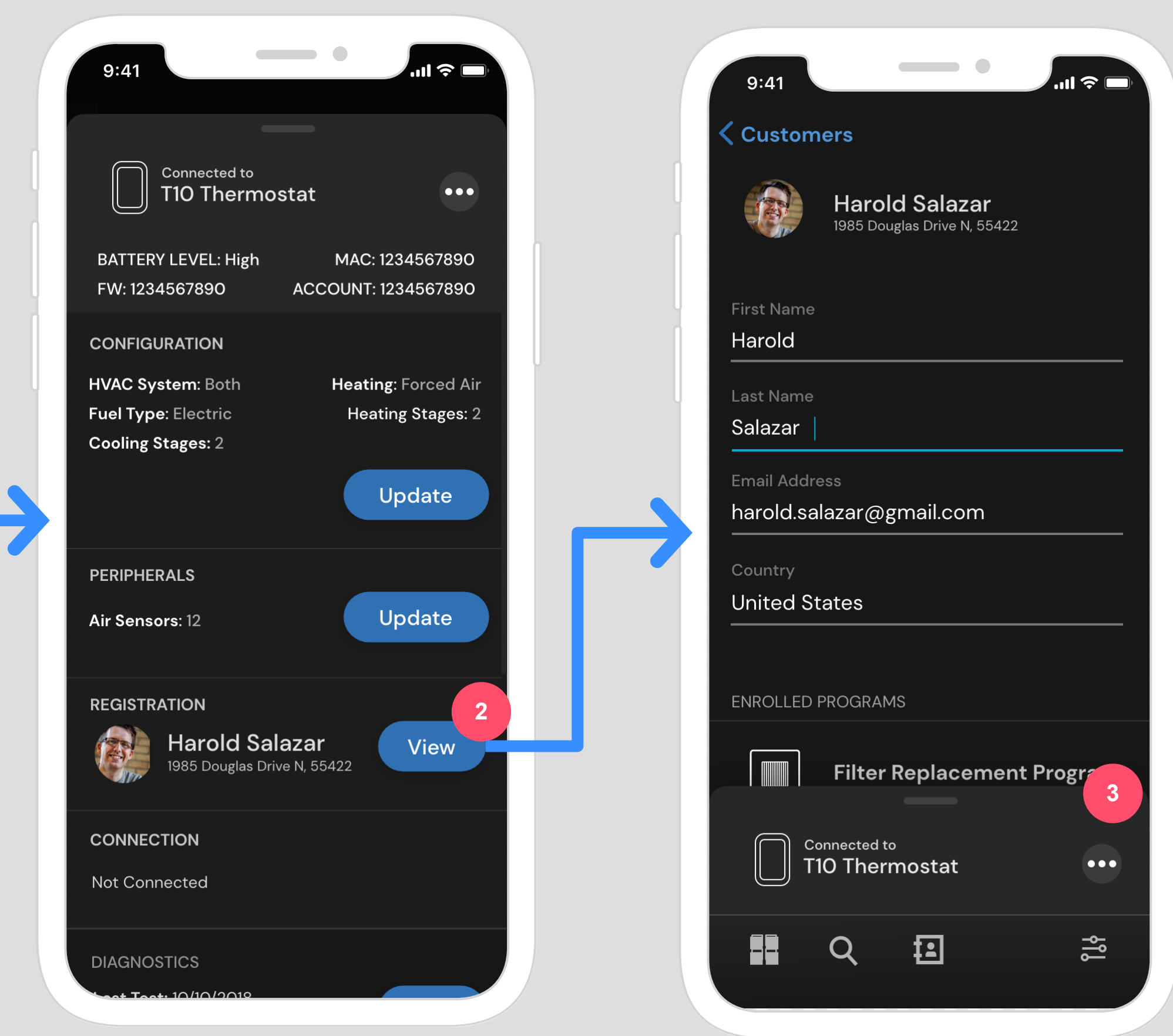

Connected / Device Detail – 22

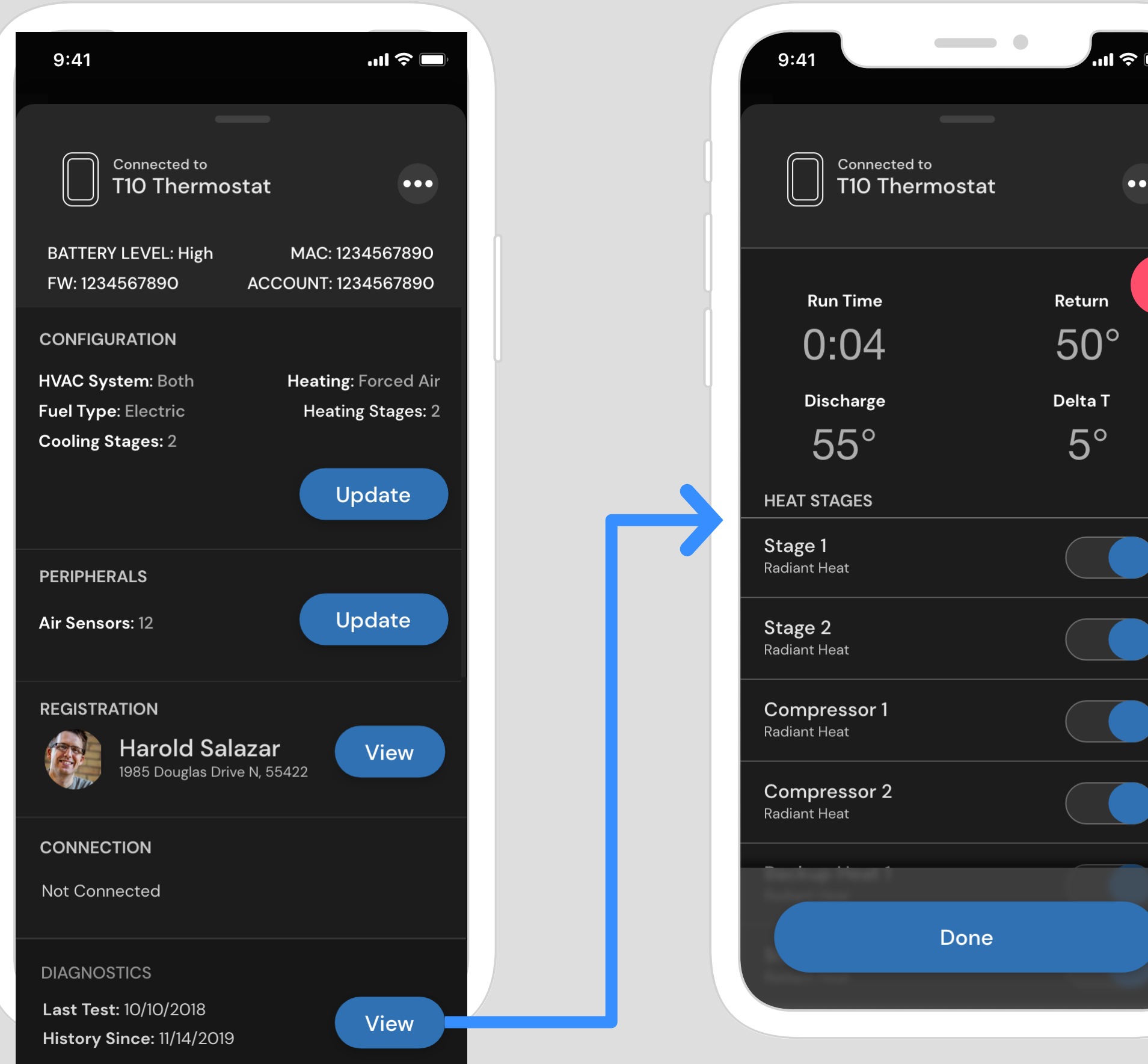

### **Diagnostics**

Connected / Device Detail – 23

v1 | Dec 17, 2019 | Drew Covi

Manual toggles available for thermostats to allow quick toggles of certain controls within the system. \*\*Options available determined by configuration\*\*\*

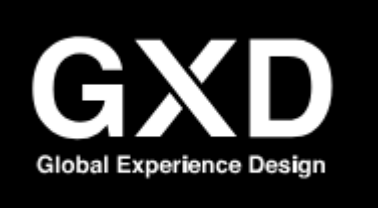

#### **Pro Installer Flow: Device Diagnostics** WICK

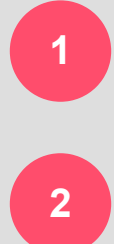

Header displays real-time data from device.

**1**

**2**